# **How to Unpost Employee Paycheck**

- 1. Click **Paychecks** from **Payroll** module.
- 2. Select a [posted paycheck](http://help.irelyserver.com/display/DOC/How+to+Post+Employee+Paycheck) from the grid.
- 3. Click **Open** toolbar button.

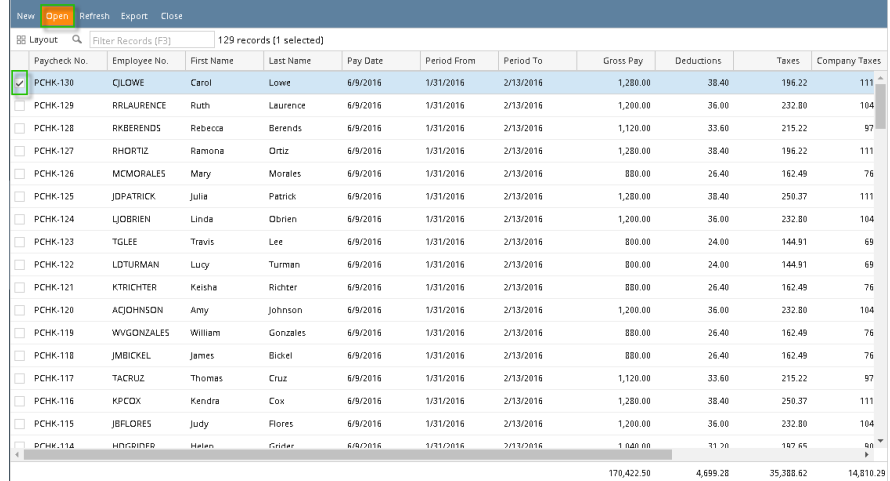

## 4. Selected paycheck's screen will be opened.

### 5. Click **Unpost** toolbar button.

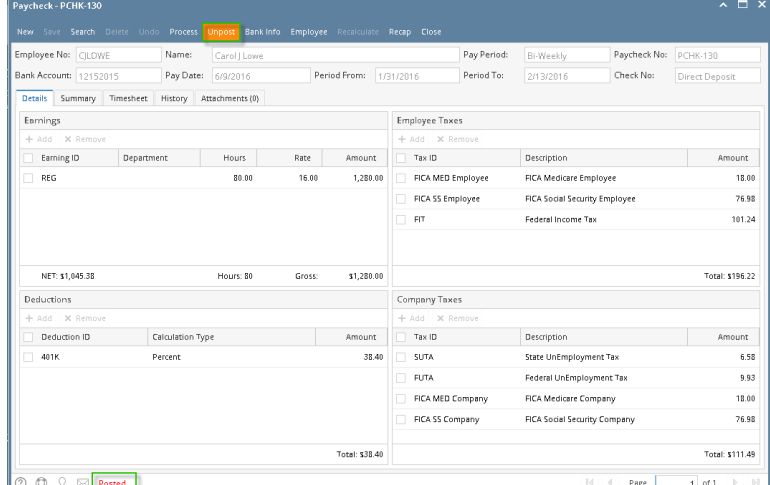

6. **Post** toolbar button will replace the **Unpost** toolbar button.

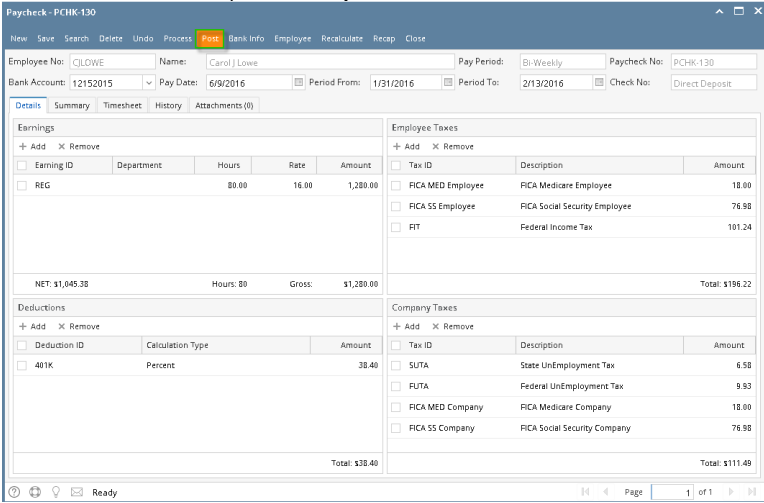

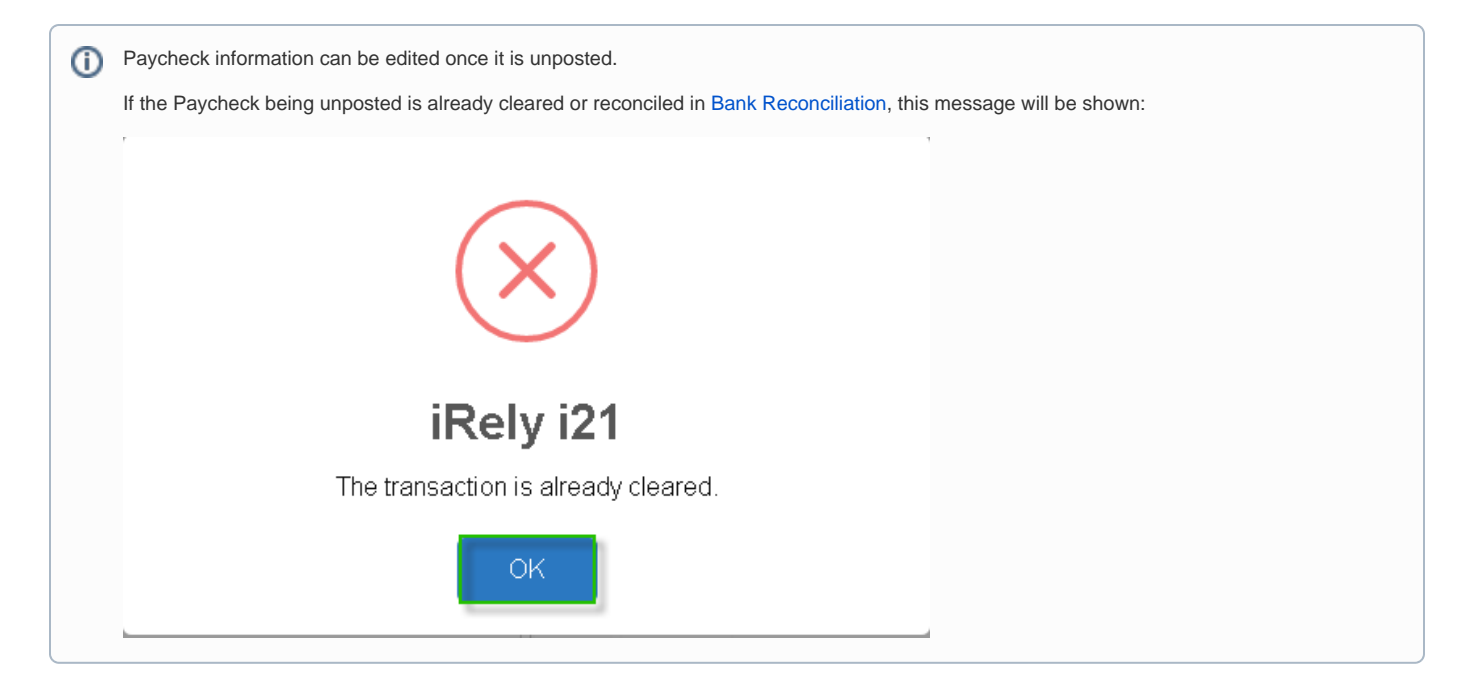

- 1. Click **Paychecks** from **Payroll** module.
- 2. Select a [posted paycheck](http://help.irelyserver.com/display/DOC/How+to+Post+Employee+Paycheck) from the grid.
- 3. Click **Open** toolbar button.

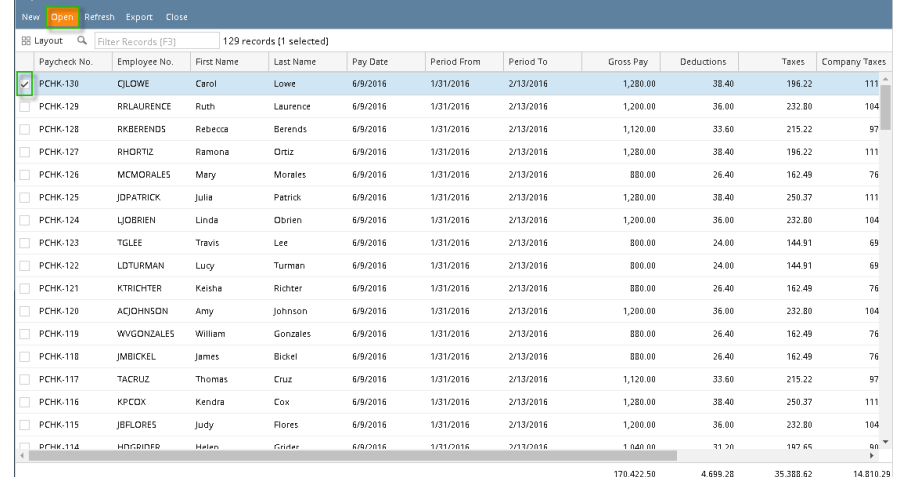

#### 4. Selected paycheck's screen will be opened.

#### 5. Click **Unpost** toolbar button.

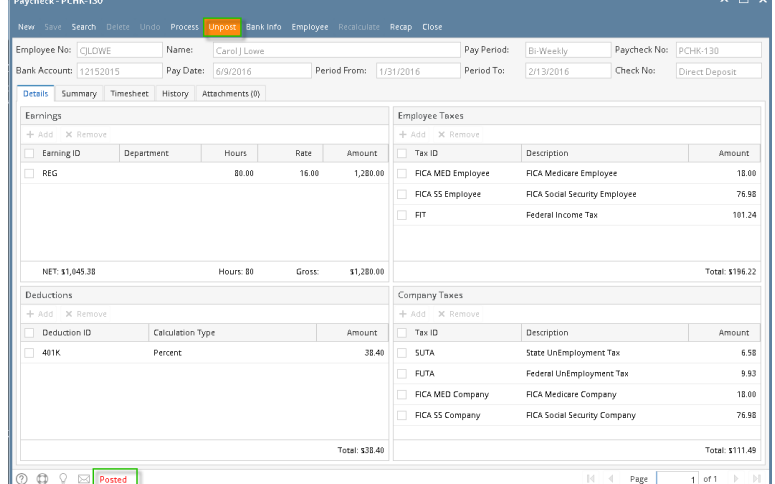

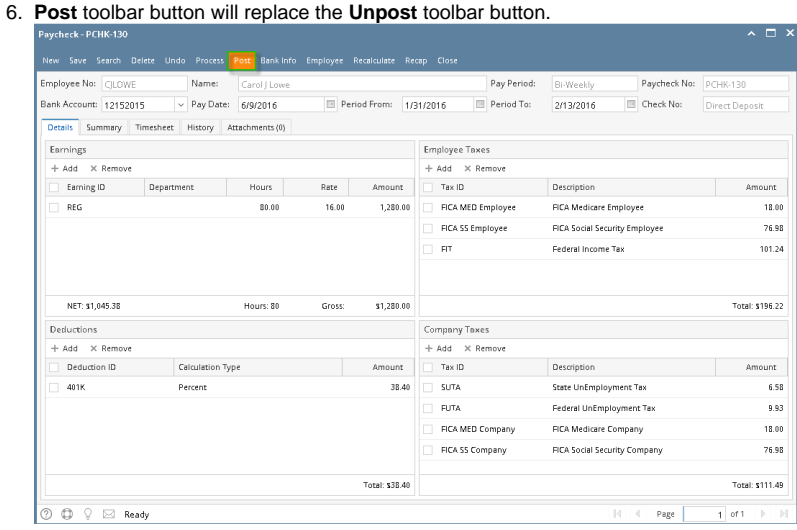

Paycheck information can be edited once it is unposted.

 $\overline{\phantom{a}}$ 

If the Paycheck being unposted is already cleared or reconciled in [Bank Reconciliation](http://help.irelyserver.com/display/DOC/How+to+reconcile+a+bank+account), this message will be shown:

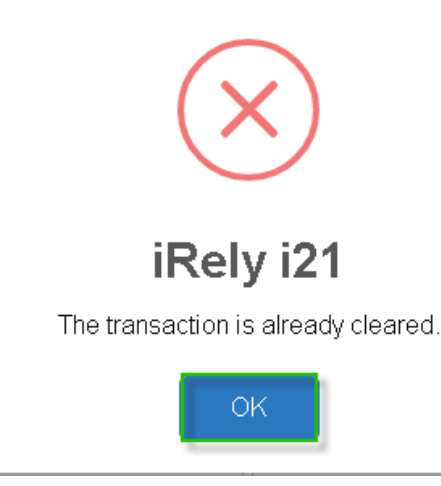

1. Open an existing Posted Employee Paycheck. See [How to Post Employee Paycheck](https://help.irelyserver.com/display/DOC/How+to+Post+Employee+Paycheck)

# 2. Click the Unpost toolbar button.

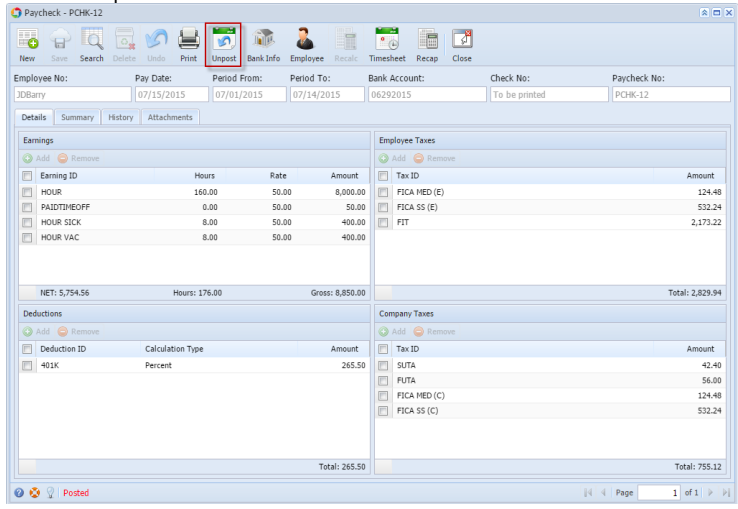

3. **Post** toolbar button is available. Status indicator will display '**Ready**'. J.

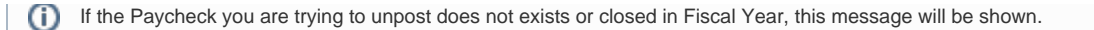

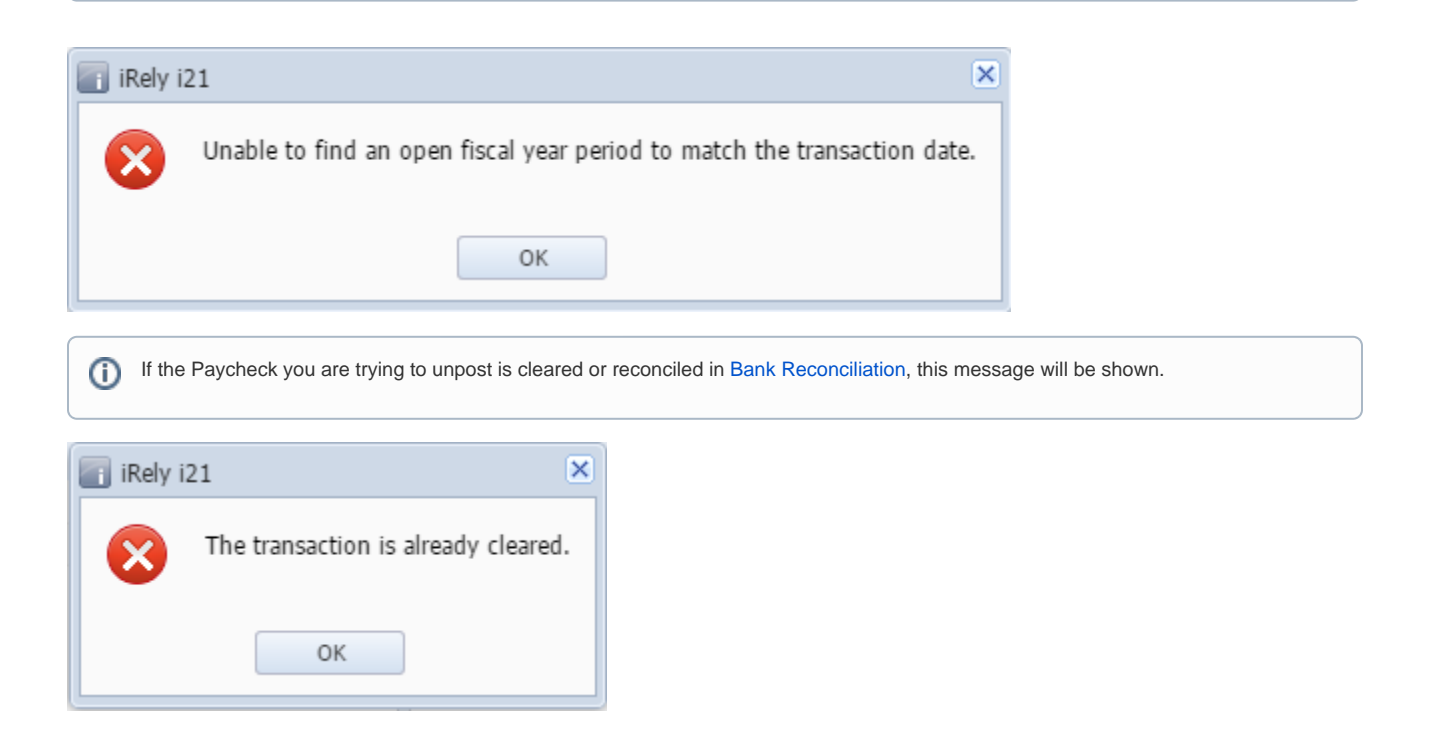